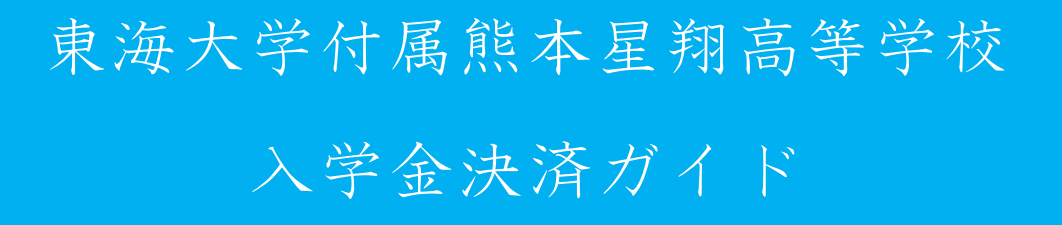

東海大学付属熊本星翔高等学校の入学金決済について

※期日までに入学金納入および入学手続が完了しない場合は、入学は出来ません。

※納入された納入金は理由のいかんを問わず返金しません

※東海大学付属熊本星翔高等学校入学金決済サイト

アドレス 『https://mirai-compass.net/ent/tkukmssh/common/login.jsf』

п÷

合否発表の翌日より、本校ホームページよりアクセスも可能です。

※入学金納入完了で入学手続きの完了ではありません。

入学金決済手続き完了後、

『入学手続サイト』で必要事項の入力が必要になります

※納入期限について

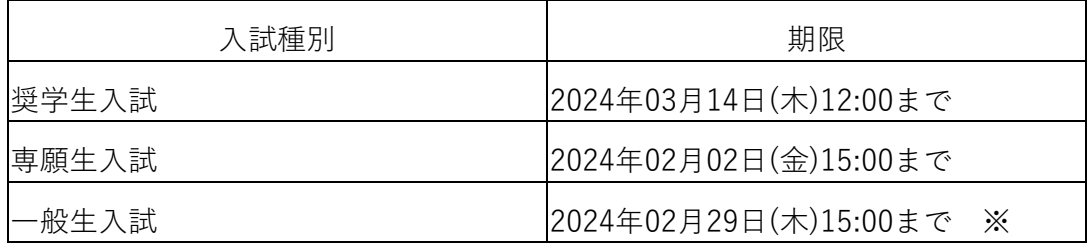

※一般生入試について

分納の場合は2/29(木)15:00までに入学金の半額35,000円を納入し、3/14(木)12:00までに 入学金の残金と施設費合計65,000円を納入して下さい。

#### ※納入金額について

入試種別,合格種別により、期日、支払い金額が異なります。

入学金免除の場合でも、施設費の納入(30,000円)は必須です。

※ガイド内の画面イメージはパソコン操作での画像です。

スマートフォンやタブレット端末の場合、異なる場合があります。

また、画像はサンプルであり実際の手続き時に変更になる場合があります。

1

### ① 東海大学付属熊本星翔高等学校入学金決済サイトにログイン

東海大学付属熊本星翔高等学校入学金決済サイトにアクセスし『ログインID』, 『パス ワード』を入力後『ログイン』を押して、次に進みます。

アドレス 『https://mirai-compass.net/ent/tkukmssh/common/login.jsf』

※合否発表の翌日より、本校ホームページよりアクセスも可能です。

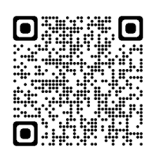

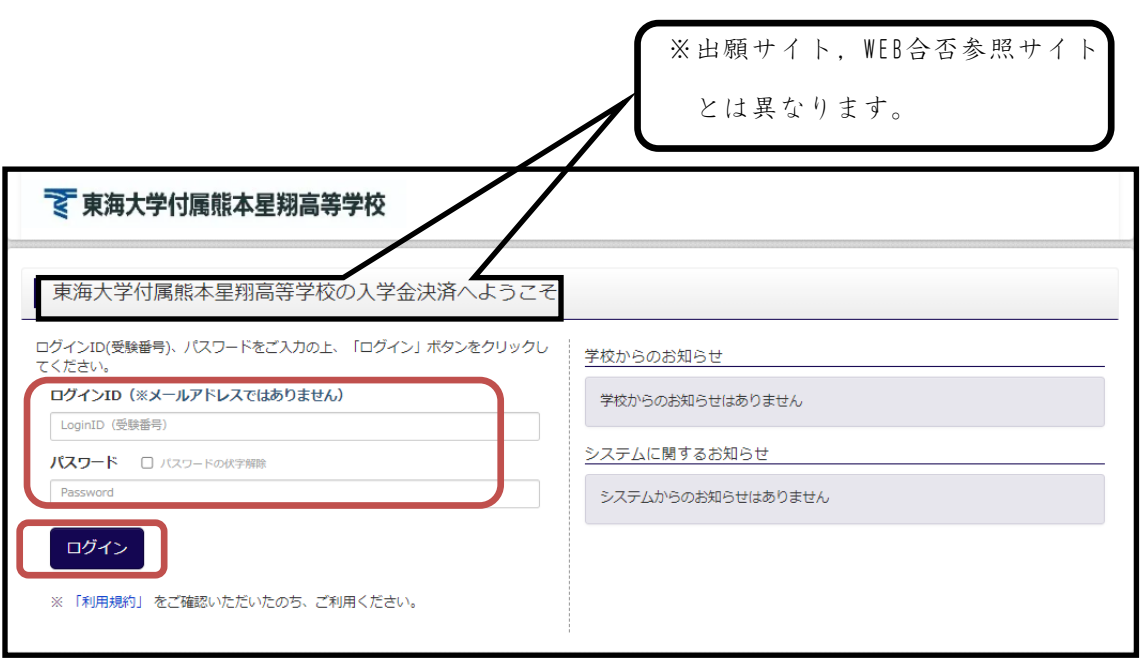

 $\sim$ へ $\sim$ ~注意事項 $\sim$ へ $\sim$ へ

『ログインID』…『受験番号』です。 ※メールアドレスではありません。

『パスワード』…『合格発表・入学金パスワード』です。

※合格発表時に使用したパスワードと同じです。

※パスワードが不明の場合、『パスワード確認方法』を参照し、確認して下さい。

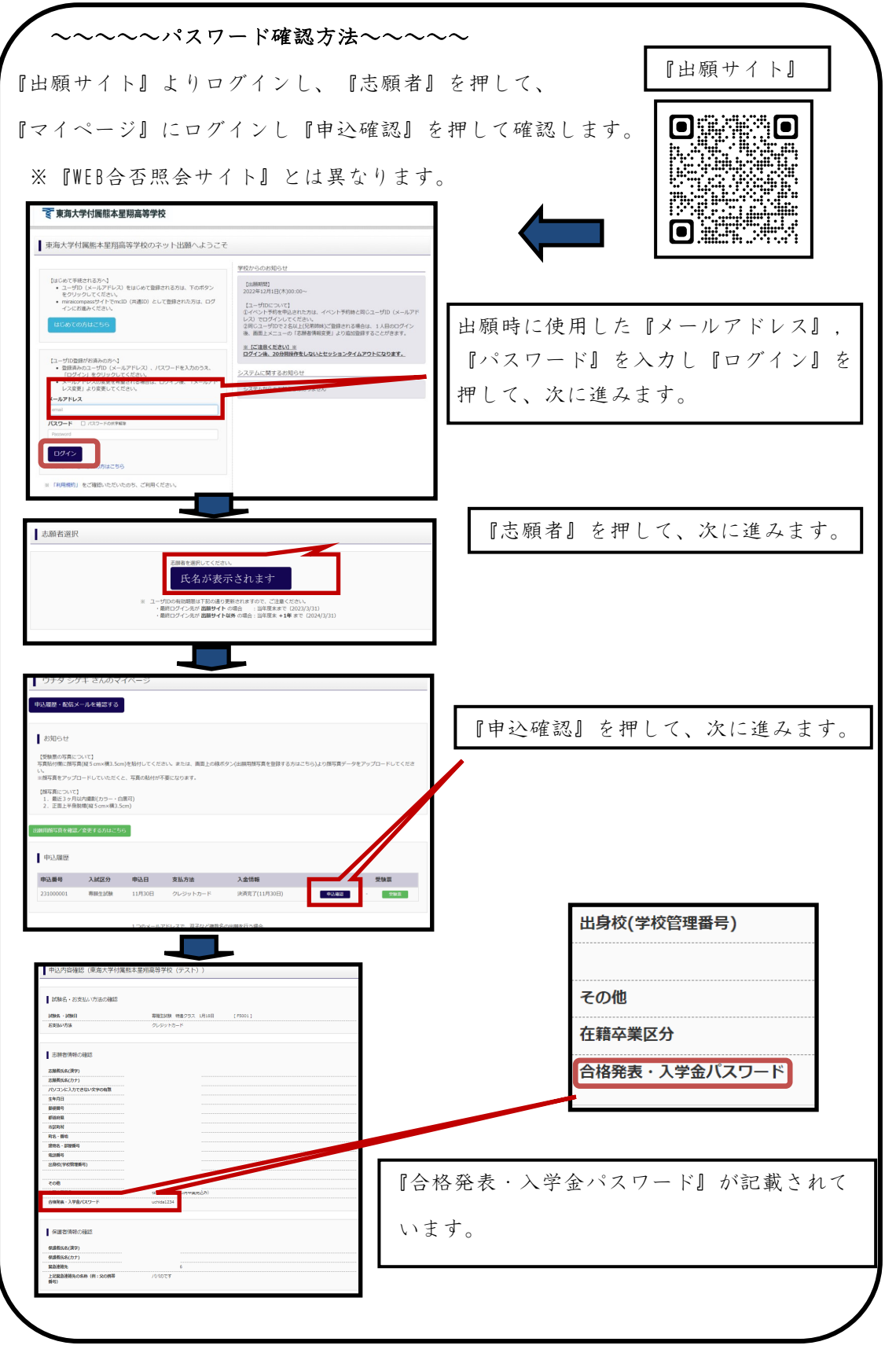

# ②マイページにログインし、支払い金額を確認する

ログインすると『マイページ』が表示されます。『学校からのお知らせ』を確認し、

『支払申込へ』を押して、次に進みます。『コメント』で期日を確認し、『支払い金額』 を確認後、『お支払い画面へ』を押して、次に進みます。

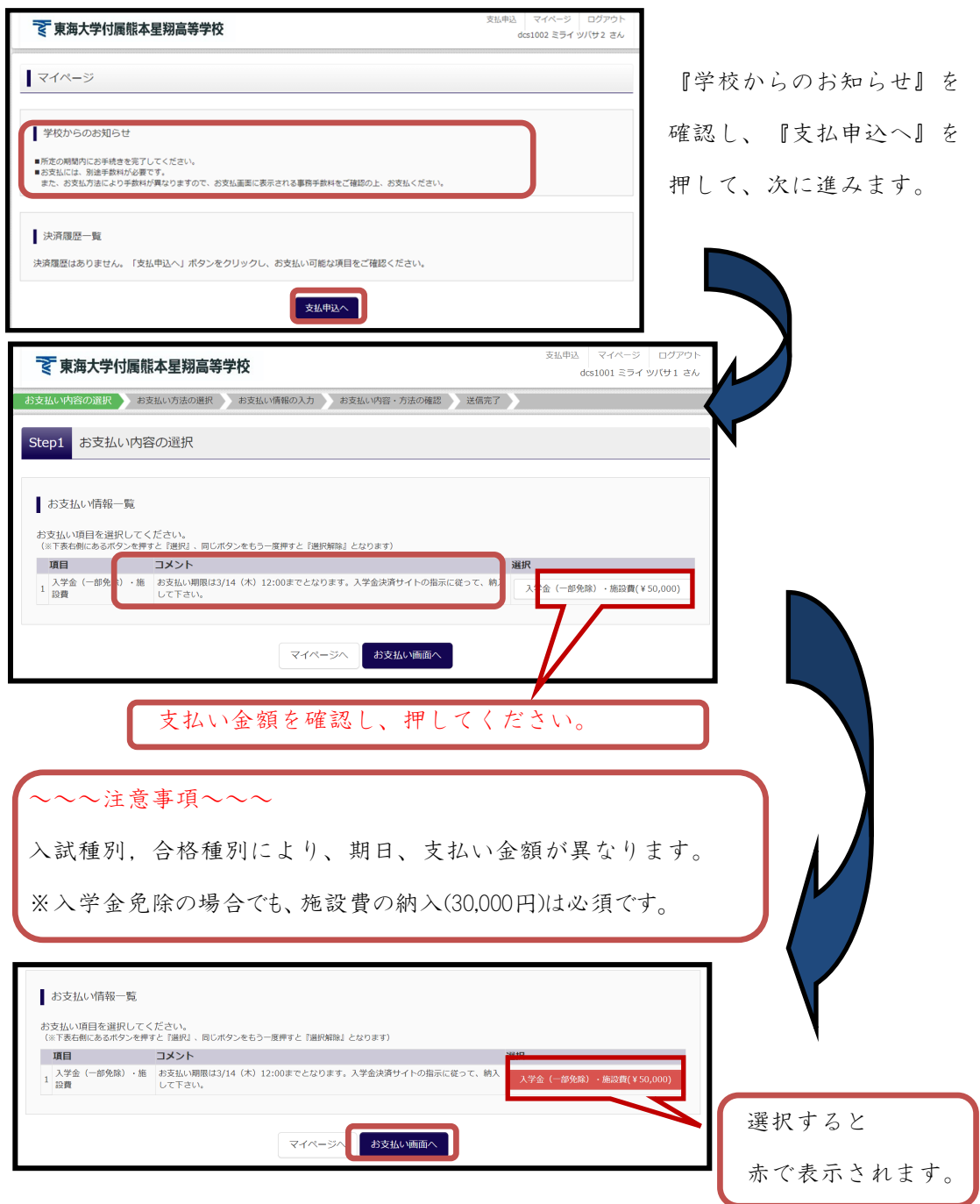

『お支払い画面へ』を押して、次に進みます。

# ※一般入試の場合

一括で納入の場合は、『入学金・施設費』を選択して下さい。

分納の場合は『入学金の半額』を選択して下さい。

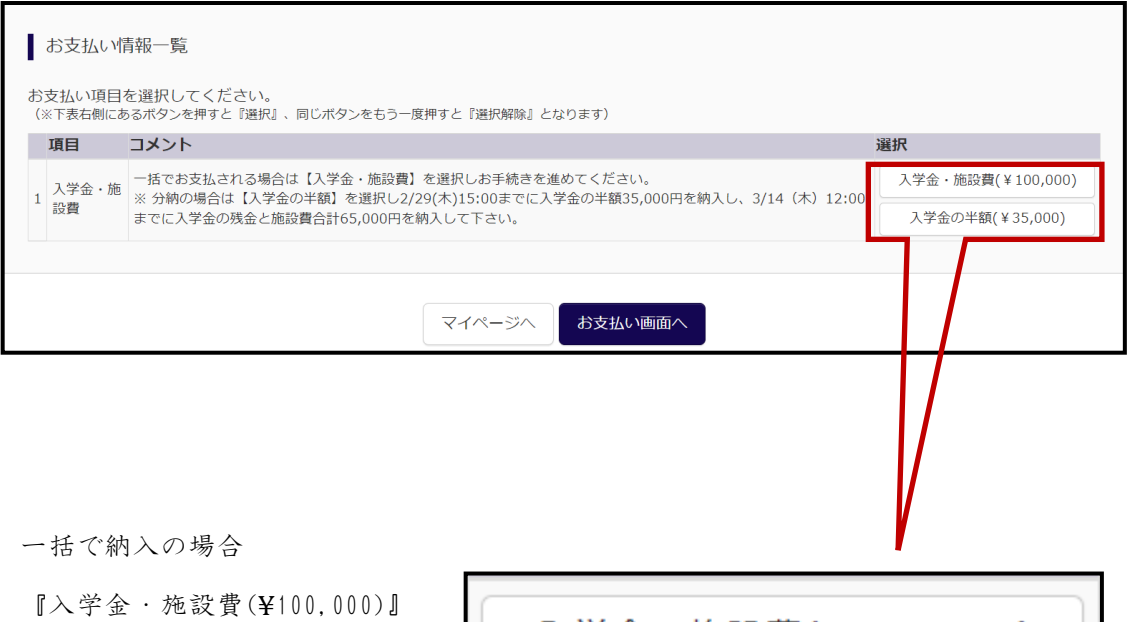

分納の場合

『入学金の半額(¥35,000)』

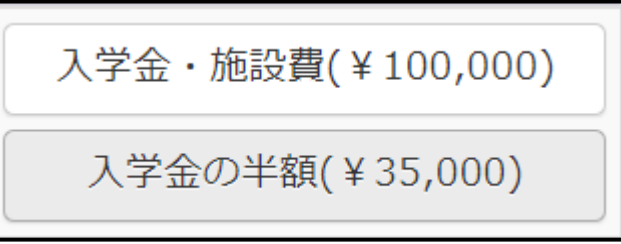

## ③お支払い方法の選択

■手数料が表示されますので、必ずご確認ください。

■納入された納入金は理由のいかんを問わず返金しません

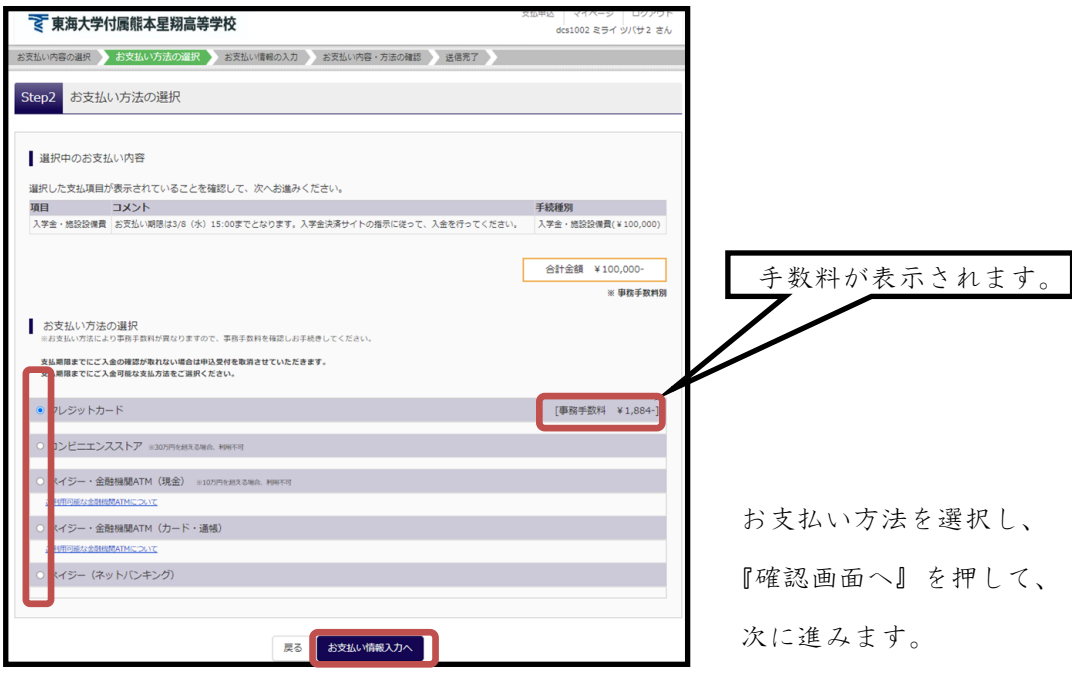

※『コンビニエンスストア』を選択した場合、

店名の選択後、『確認画面へ』を押して、次に進みます。

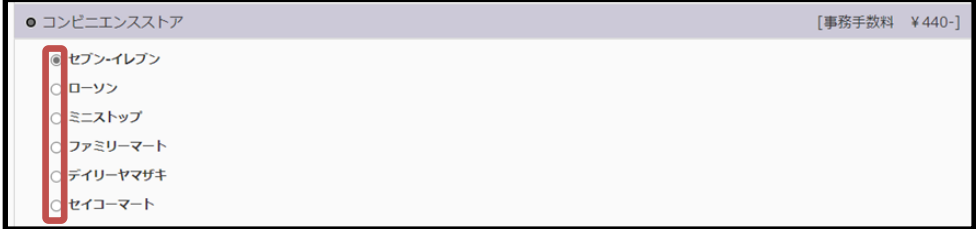

### (1)クレジットカードによるオンライン決済

クレジットカードによるオンライン決済にて、24時間、受験料のお支払いが可能です。出 願手続きの中で、クレジットカード番号など必要な情報を入力し、決済を完了させます。 保護者の方などのクレジットカードをお使いいただけます。

▼ご利用いただけるクレジットカード

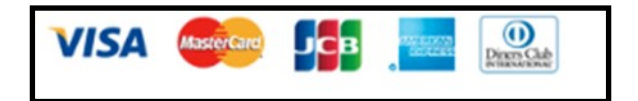

#### (2)コンビニでのお支払い

以下のコンビニにて、24時間、受験料のお支払いが可能です。

各コンビニでの詳しいお支払方法を確認したい場合は、出願サイトの画面下部にある、 『よ く あ る 質 問』か ら、『支 払 方 法 に つ い て』を ク リ ッ ク し て く だ さ い。 出願登録後お支払い番号を確認し、選択したコンビニレジにてお支払いを済ませてくださ い。お支払い後に受け取る「お客様控え」はご自身で保管してください。

▼ご利用いただけるコンビニ

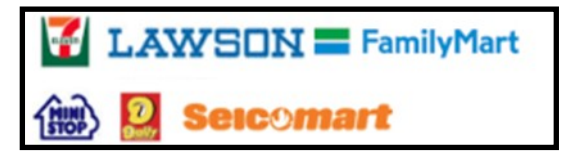

※コンビニにはお支払い期限がありますので、速やかにお支払いを済ませてください。

#### (3)ペイジー(金融機関ATM)でのお支払い

ペイジー対応金融機関ATM(ペイジーマークが画面に表示されているもの)でお支払い いただけます。預金口座のある金融機関のATMをご利用になるのが便利です。ただし、金 融機関の窓口で、お支払いいただくことはできません。

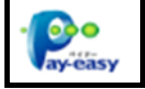

#### ▼ご利用いただける金融機関

ゆうちょ銀行・みずほ銀行・三井住友銀行・りそな銀行・埼玉りそな銀行・千葉銀行・三 菱UFJ銀行・横浜銀行・関西みらい銀行・広島銀行・福岡銀行・親和銀行・東和銀行・熊 本銀行・京葉銀行・南都銀行・足利銀行・七十七銀行・JAバンク

※ペイジー(金融機関ATM)にはお支払い期限がありますので、速やかにお支払いを済ま せてください。

# ④ お支払い情報の入力

支払内容、方法を確認、入力し、受験生氏名等の必要な情報も入力し、『確認画面へ』を 押して次に進みます。

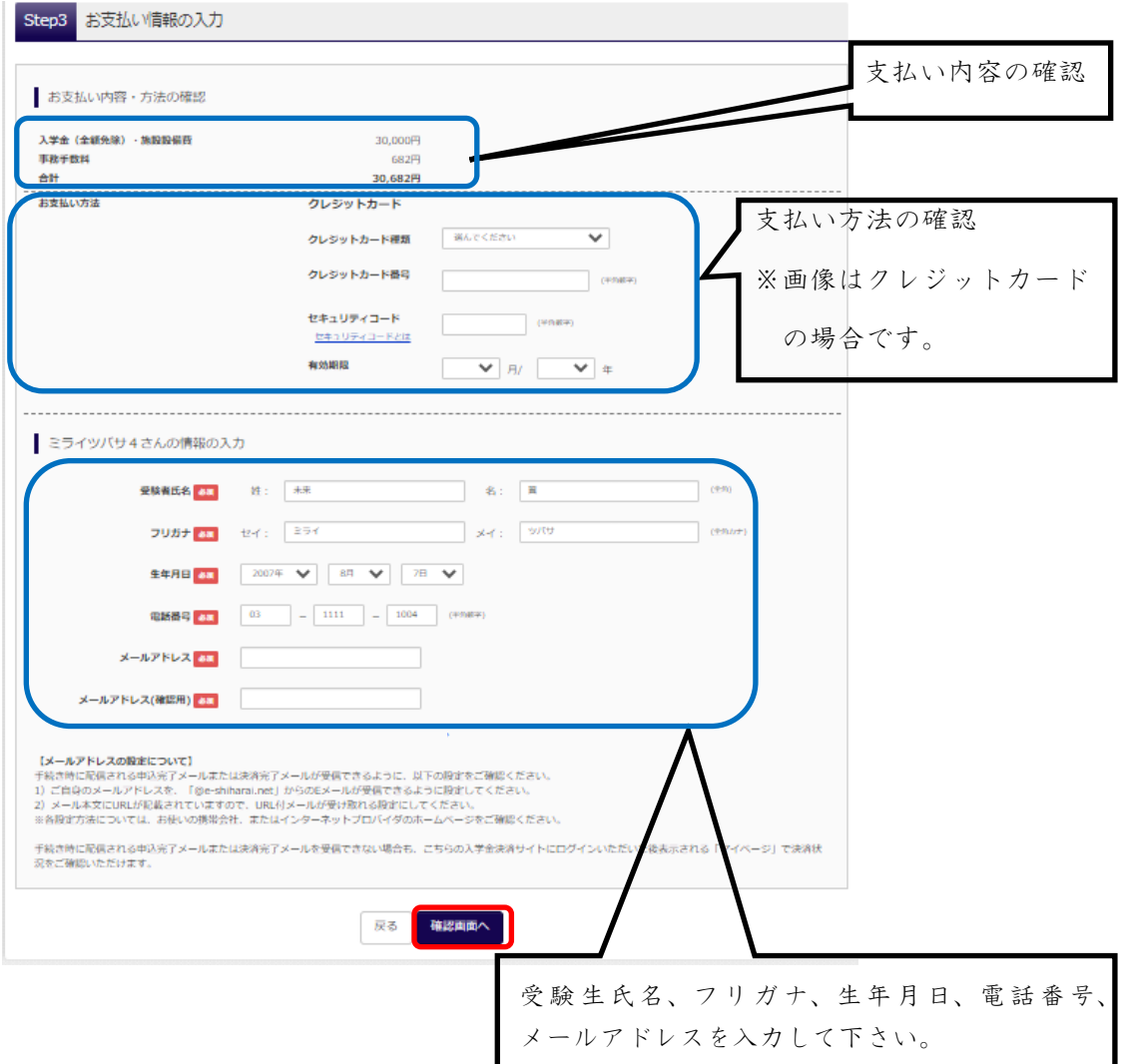

### ⑤ お支払い内容・方法の確認

入力情報を確認し、間違いがなければ『上記内容で申込する』を押して次に進みます。 訂正がある場合は、『戻る』を押して訂正してください。

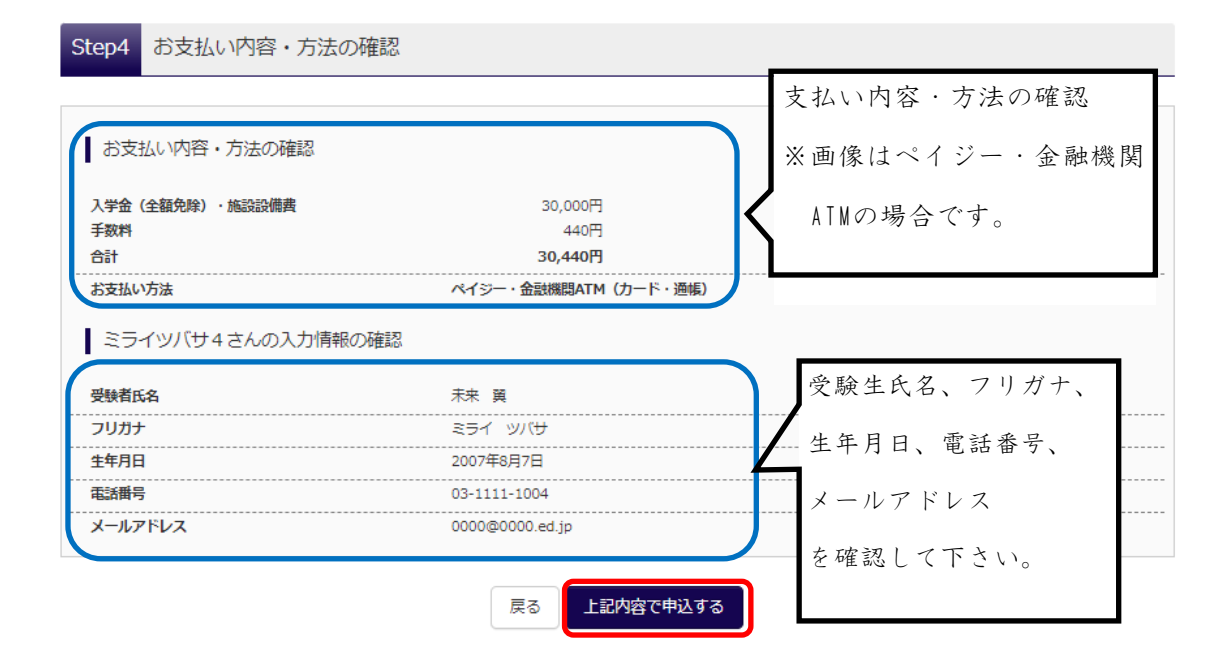

■納入された納入金は理由のいかんを問わず返金しません

#### ⑥ 送信完了、【入学金決済】申込受付、およびお支払いのお知らせメールの確認

送信完了画面が表示されます。コンビニ払い、ペイジー等を選択されている場合は支払い 期限までにお支払いください。『申込受付、およびお支払いのお知らせメール』が入力し たメールアドレス宛に届きます。

※クレジットカードで決済を行った場合、『申込受付、およびお支払いのお知らせメー

ル』は届きません。 ⑦に進んで下さい。

※ 『mirai-compass@e-shiharai.net』より届きます。

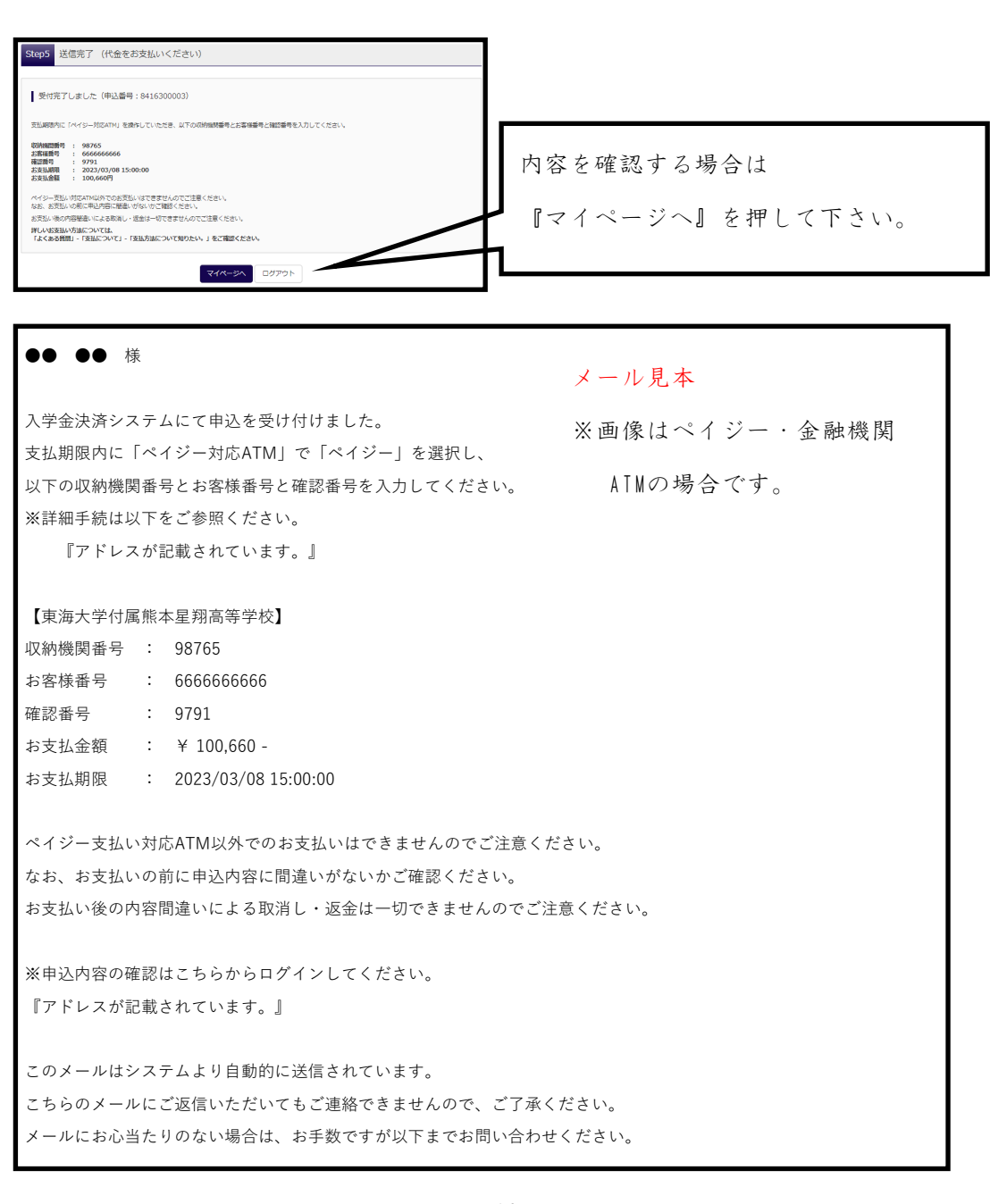

### ⑦【入学金決済】お支払いのお知らせメールの確認

支払いが完了すると、お支払いのお知らせ完了メールが、入力したメールアドレス宛に届 きます。クレジットカードで決済を行った場合、『申込受付、およびお支払いのお知ら せ』メールが届きます。

※『mirai-compass@e-shiharai.net』より届きます。

※入学金納入完了で入学手続きの完了ではありません。

入学金決済手続き完了後、期限までに『入学手続サイト』で必要事項の入力が 必要になります。

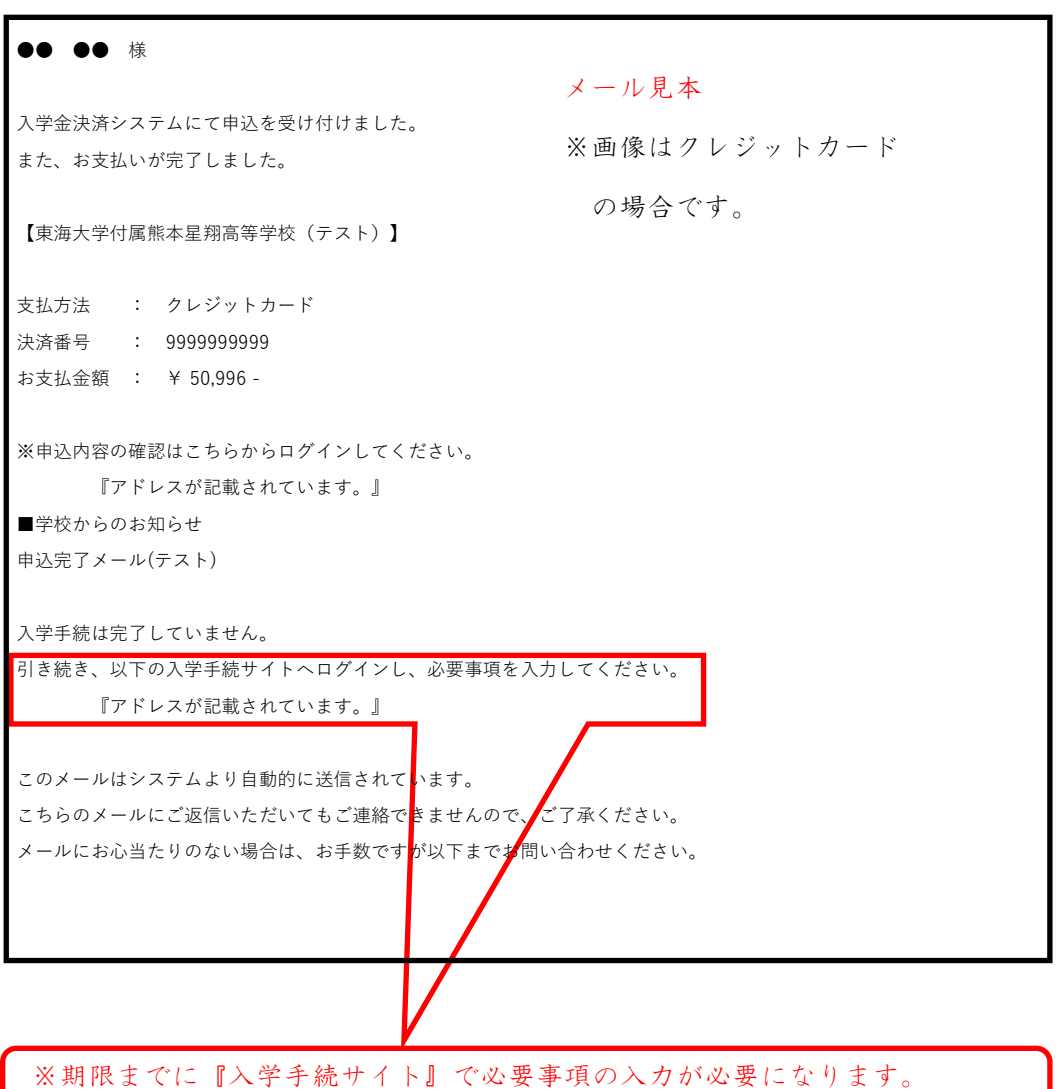

#### ※一般入試で分納の場合

『入学金の半額』を支払われた場合も『お支払いのお知らせ』が届きますが、入学手続き は完了していません。再度東海大学付属熊本星翔高等学校入学金決済サイトへアクセス し、『入学金の残金・施設費』についての手続きを行って下さい。

アドレス 『https://mirai-compass.net/ent/tkukmssh/common/login.jsf』

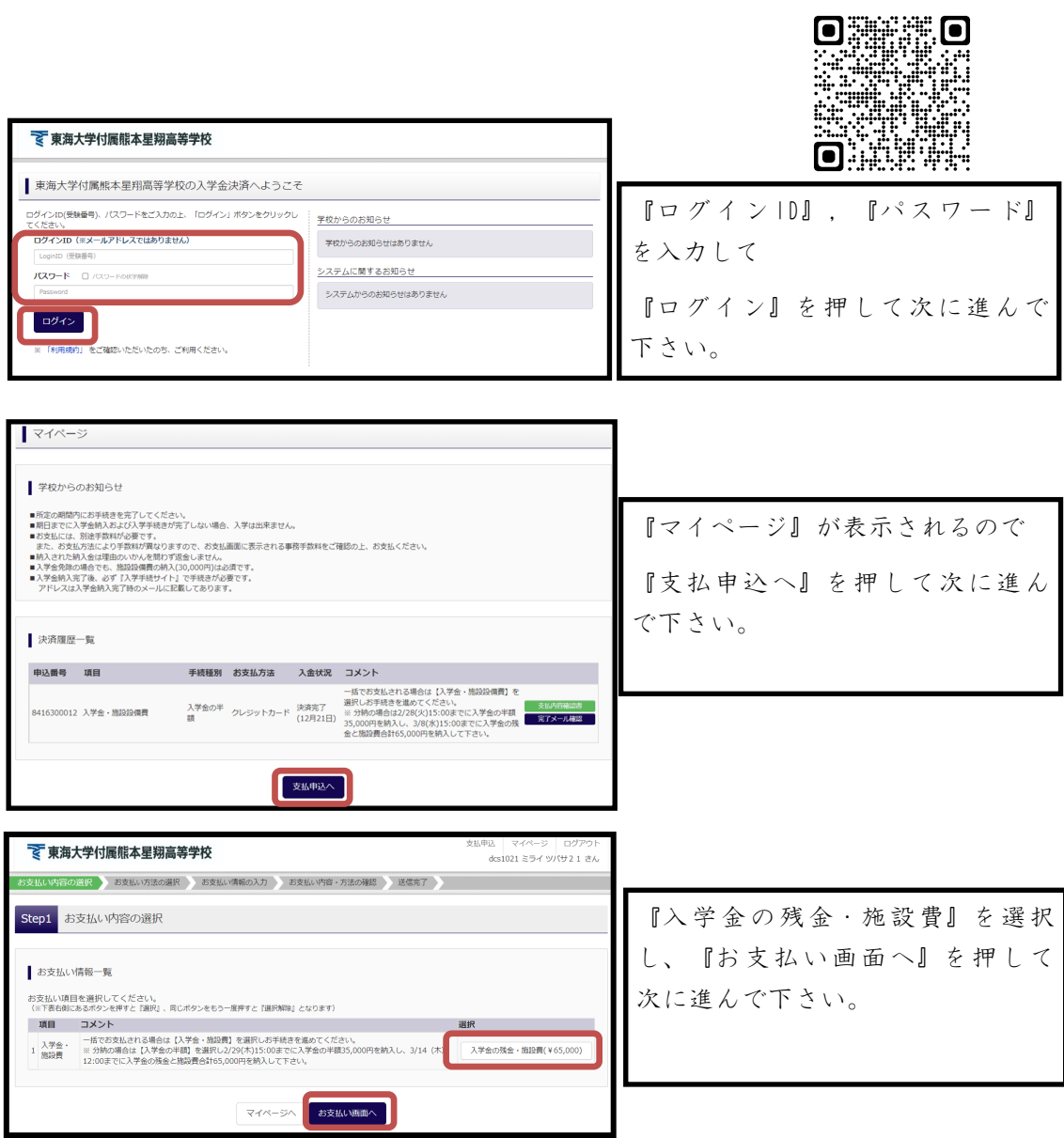

※入学金納入完納時に再度『お支払いのお知らせ』が届きます。

『入学手続サイト』のアドレスが記載されていますので、期限までに『入学手続サ

イト』で必要事項の入力が必要になります。